## **5.3 Построение грунтового профиля по трассе**

**5.3.1 Правила устройства шурфов и скважин.** При принятии проектных решений

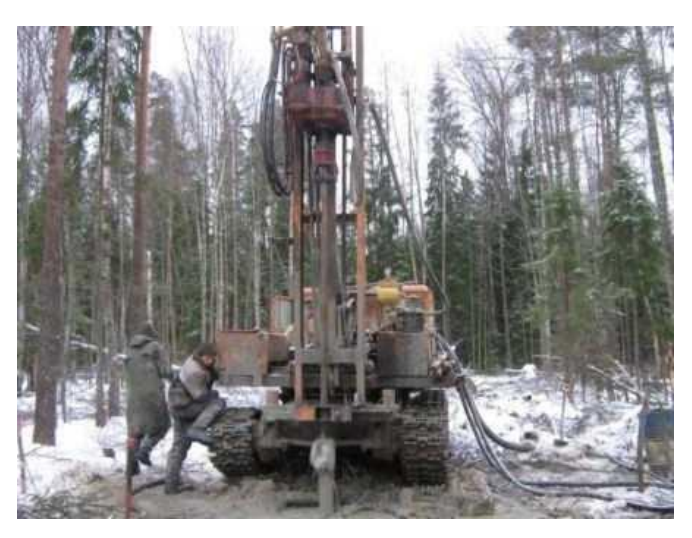

Рисунок 5.3.1 – Бурение скважины

глубоких выемок, под высокими насыпями.

Шурфы и скважины закладывают в пределах придорожной полосы шириной до 200 м.

Скважины обязательно необходимо устраивать под:

- выемками;

- искусственными сооружениями (трубами и малыми мостами);

- высокими насыпями (высотой более 6 м).

В курсовом проекте рекомендуется устраивать геологические выработки в начале и конце трассы, а также под перекрёстками.

следует учитывать геологическую характеристику местности. Грунтовый разрез трассы выполняют по данным инженерно-геологических обследований, осуществляемых благодаря устройству скважин и шурфов.

*Шурфы* – это вертикальные выработки сечением 1,2-2 м, устраиваемые на равнинных участках трассы. Они более трудоемки, чем скважины, но позволяют детальнее исследовать грунт. Скважины имеют диаметр 50, 60, 78 и 89 мм. Их бурят в местах предполагаемого строительства искусственных сооружений, на участках

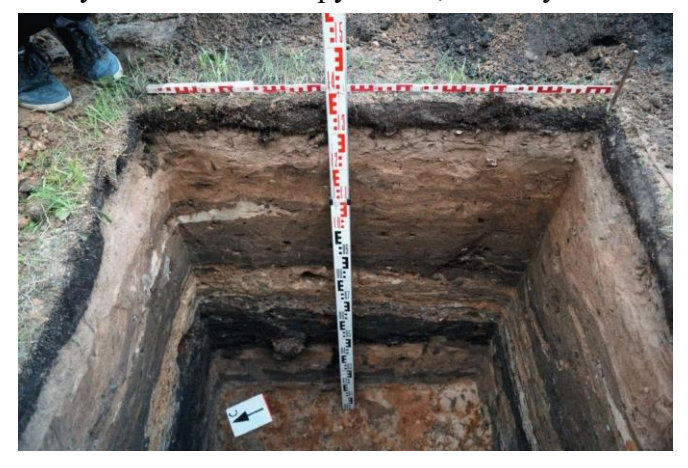

Рисунок 5.3.2 – Геологический шурф

Под высокими насыпями скважины бурят через 50-100 м, в глубоких выемках – через 100-150 м, но не менее двух на одну выемку. У малых искусственных сооружений закладывают одну скважину, у больших и средних мостов количество скважин зависит от типа фундамента опор (не менее 2-3 скважин).В остальных местах устраивают шурфы. На 1 км трассы обычно устраивают не менее 3 геологических выработок (шурфов или скважин).

Глубина скважин в выемках должна дать представление о грунтовом профиле не менее чем на глубину промерзания и толщины дорожной одежды ниже бровки земляного полотна:

$$
h_{\rm c}_{\rm KB} = h_{\rm n_{\rm DM3}} + h_{\rm B},\tag{5.3.1}
$$

где *h*скв – глубина скважины, *h*прмз – глубина промерзания, *h*<sup>в</sup> – рабочая отметка выемки (её глубина). Например, глубина промерзания составляет  $h_{\text{max}} = 3$  м, тогда заложение скважины под выемкой глубиной  $h_B = 1,3$  м должно быть не менее 4,3 м (примем  $h_{CRB} = 5$  м).

Скважины под высокими насыпями закладываются на величину активной зоны [8], т.е. в среднем на 3-4 м. Глубина скважин у труб составляет 5-10 м. Шурфы имеют глубину 1,5 – 2 м.

**5.3.2 Создание скважин в программе IndorCAD**. Чтобы создать скважину необходимо на ленте с вкладками активировать команду «**Главная** > **Скважины** > **Геологические скважины»**. Устанавливают скважины двойным щелчком мыши на некотором расстоянии от оси трассы. В дереве объектов в группе **«ЦММ»** появится новый объект **«Геология»** с указанием в скобках количества построенных скважин.

**5.3.3 Положение скважины на ЦММ**. Его можно задать координатами *X* и *Y* в плане или её расположением относительно проектируемой трассы. В курсовом проекте мы будем использовать второй способ. Для этого необходимо выделить скважину курсором мыши (обводят квадрат вокруг изображенния скважины в виде кружка) и щёлкнуть правой кнопкой мыши. В появившемся окне вызывают пункт «**Свойства**», после чего появится окно «**Свойства геологических скважин**», см. рис. 3. В этом окне на закладке «**Паспорт**» в группе параметров «**Положение на плане**» нажать графическую кнопку <**Изменить**>. В появившемся окне выбрать объект – имя проектируемой трассы (по умолчанию там указана ближайшая трасса), задать пикет (округлить до целого значения плюсовой точки) и смещение относительно выбранной трасы (10 – 20 метров). Отрицательный знак указывает, что скважина расположена слева от трассы. Не забывайте нажимать клавишу <**Enter**>, число считается введённым в программу, если после нажатия клавиши <**Enter**> оно станет станет синим.

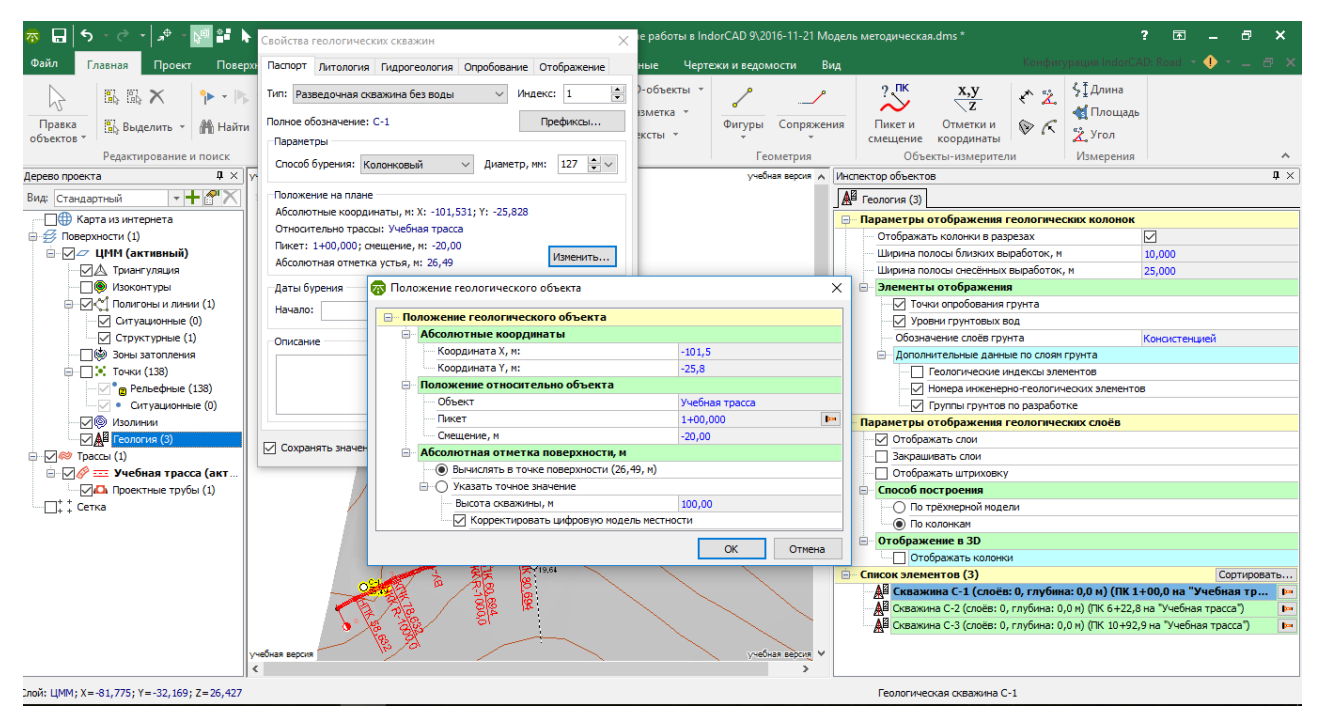

Рисунок 5.3.3 – Окна со свойствами скважины

По умолчанию абсолютная отметка поверхности устья геологической скважины совпадает с отметкой рельефа в месте её расположения, поэтому переключатель переставлять

не нужно. Флажок напротив позиции «**Корректировать цифровую модель местности**» указывает на то, что точка со скважиной включается в триангуляцию. Можно его не убирать.

**5.3.4 Заполнение паспорта для скважин и шурфов**. На закладке «**Паспорт**» вводят тип скважины. В курсовом проекте для скважин вводят название «**Разведочная скважина без воды**» и с помощью графической кнопки **<Префиксы>** её полное обозначение **«С-».** Тогда скважины будут обозначаться: С1, С2 и т.д. Далее выбирают способ бурения: «**Колонковый**». Диаметр скважины оставляем значение по умолчанию – **127** мм.

Для шурфов вводят название «**Шурф**» и с помощью графической кнопки **<Префиксы>** его полное обозначение **«Ш-».** Шурфы будут обозначаться: Ш1, Ш2 и т.д. Далее выбирают способ бурения: «**Ручной**». Размер шурфа – **1000** мм (т.е. 1 метр).

Если на закладке «**Паспорт**» установлен флажок «**Сохранять значения по умолчанию**», то значения параметров, заданные в этом окне, будут автоматически устанавливаться для новых выработок.

Номер выработки можно поменять для выделенной скважины или шурфа с помощью Инспектора объектов или окна «**Свойства геологических скважин**» в позиции **«Индекс»**.

**5.3.5 Заполнение литологической колонки.** Переходят на закладку **«Литология»** и формируют геологические слои в соответствии с заданием на курсовое проектирование (см. 9 й пункт задания « **Грунтовые условия по трассе**»).

Создают первый геологический слой, нажимая графическую кнопку **< + >**. По умолчанию установлен **литологический слой**. Помимо литологических слоёв в программе предусмотрены почвенно-растительный и балластный слои.

Во второй колонке, называемой **«Мощность»**, задают толщину слоя, например, 3,5 м (пусть толщина первого слоя *h*1=3,5 м). Помимо мощности программа позволяет задавать глубину заложения слоя или абсолютную отметку.

Колонку «**Номер ИГЭ**», т.е. номер инженерно-геологического элемента из классификатора грунтов не заполняем.

В колонке «**Грунт**» выбирают группу **«Осадочные грунты»**, в котором указывают первый грунт из задания на курсовое проектирование.

Прокрутив полосу прокрутки вправо, появится еще один столбец «**Консистенция**». В скважине, расположенной под трубой, можно задать консистенцию «**Средней степени водонасыщения**» или «**Насыщенные водой**». В скважинах, расположенных под выемкой – «**Малой степени водонасыщения**».

Добавляют второй слой, нажимая снова графическую кнопку **< + >.** Слой также должен быть литологическим. Мощность составит – 1,5 м ( $h_2 = h_{\text{CKB}} - h_1 = 5-3,5 = 1,5$  м). Грунт – второй грунт из задания на курсовое проектирование. В скважине, расположенной под трубой, можно задать консистенцию «**Средней степени водонасыщения**» или «**Насыщенные водой**». В скважинах, расположенных под выемкой – «**Малой степени водонасыщения**».

Толщина верхнего слоя должна быть примерно одинаковой для всех выработок. Если мощность первого геологического слоя более 2 м, то в литологической колонке шурфа будет присутствовать только один верхний грунт.

**5.3.6 Отображение скважин и шурфов в разрезах**. В Инспекторе объектов для объекта **«Геология»** указаны параметры отображения геологических колонок. Напротив позиции **«Отображать колонки в разрезах»** необходимо установить флажок.

Отображение выработки в разрезе зависит от того, на каком расстоянии она находится от оси разреза (оси трассы):

- Если выработка удалена от оси трассы на расстояние, большее значения «**Ширины полосы снесённых выработок**», то она в разрезах не отображается.
- Если выработка удалена от оси разреза на расстояние, меньшее «**Ширины полосы снесённых выработок**», но большее «**Ширины близких выработок**», то такая выработка отображается в разрезе, но пунктирными линиями.
- Если выработка удалена от оси разреза на расстояние, меньшее значения «**Ширины близких выработок**», то такая выработка отображается в разрезе сплошными линиями.

В соответствии с нормативными требованиями [10] слои грунта следует обозначать консистенцией, но тогда нужно вводить нумерацию грунтов и строить таблицу с грунтами. Поэтому в позиции **«Обозначение слоёв грунта»** выбираем параметр **«Наименованиями»**.

В группе параметров «**Дополнительные данные по слоям грунта**» флажок напротив всех позиций (**Геологические индексы элементов**, **Номера инженерно-геологичесих элементов**, **Группы грунтов по разработке)** можно убрать, т.к. мы их не задаём.

В группе **«Параметры отображения геологических слоёв»** необходимо поставить флажок напротив позиции «**Отображать слои**», а остальные флажки убрать.

Включить способ построения – **«По колонкам»**.

Список построенных скважин можно увидеть в инспекторе объектов, если раскрыть ветвь **«Список элементов**».

В конце настройки изображений рекомендуется для каждой скважины вызвать окно **«Свойства геологических скважин»** и на закладке «**Отображение > Разрезы»** убедиться, что там стоит флажок напротив позиции «**Отображать колонки в разрезах**». Если флажок отсутствует, то данная выработка не будет отображаться на разрезе (В старой версии программы **«Трехмерной модели»**).

Пример грунтового профиля можно увидеть в окне **«Продольный профиль»**, рис. 5.3.4.

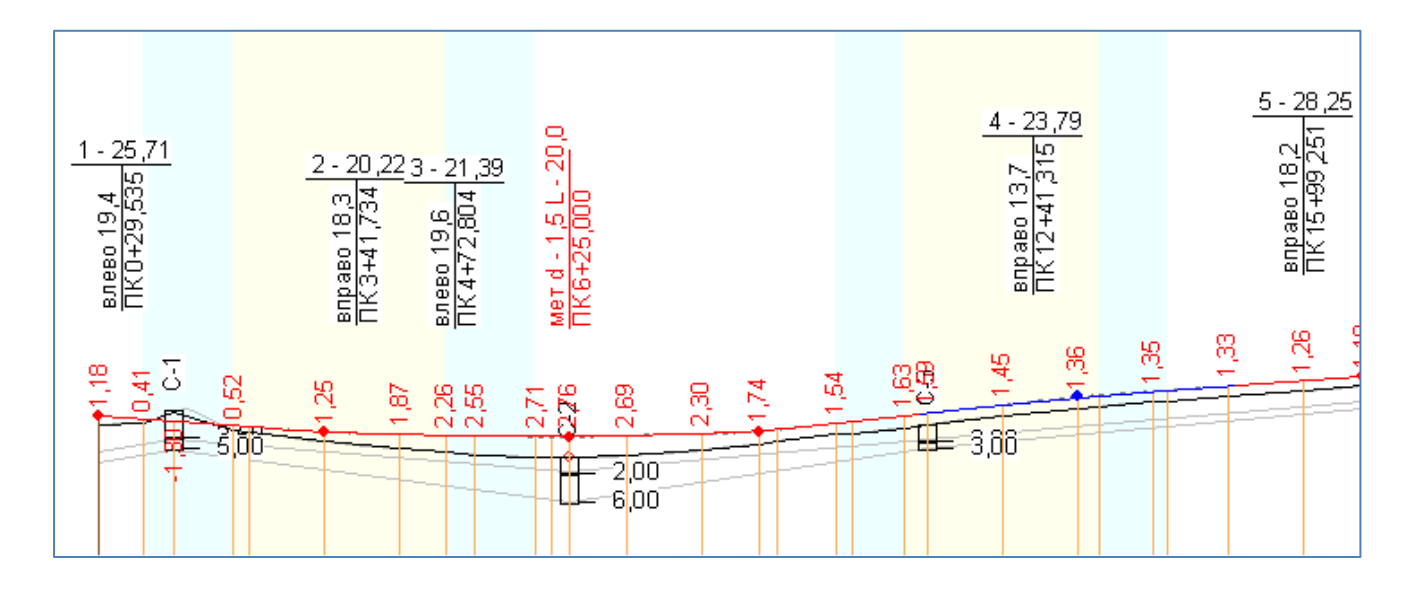

Рисунок 5.3.4 – Рабочее окно с реперами и скважинами

## **Источники информации**

1. Современные технологии в проектировании автомобильных дорог: учебнометодическое пособие / Т.В. Гавриленко, Т.А. Фёдорова – Изд-во СФУ, 2018 (в печати).

2. Система проектирования IndorCAD. Построение, обработка и анализ цифровой модели местности: Руководство пользователя / И.В. Кривых, В.Н. Бойков, Д.А. Петренко, А.В. Скворцов, Н.С. Мирза. – Томск: Изд-во Том. ун-та, 2008. – 300 с.

3. Система проектирования IndorCAD. Проектирование автомобильных дорог: Руководство пользователя / И.В. Кривых, В.Н. Бойков, Д.А. Петренко, А.В. Скворцов, Н.С. Мирза, А.В. Перфильев – Томск: Изд-во Том. ун-та, 2008. – 250 с.

4. Официальный сайт компании IndorSoft [http://www.indorsoft.ru](http://www.indorsoft.ru/) [электронный ресурс].

5. СП 47.13330.2012 Инженерные изыскания для строительства. Основные положения. Актуализированная редакция СНиП 11-02-96. – М., 2012. – 110 с.

6. Скворцов А.В. Триангуляция Делоне и её применение / А.В. Скворцов. – Томск: Издво Томского ун-та. – 2002. – 128 с.

7. Жуков В.И. Проектирование автомобильных дорог. Основы [Электронный ресурс]: учебное пособие / В.И. Жуков В.И., Т.В. Гавриленко. – Красноярск: Сиб. Федер. ун-т, 2014. – 144 с.

8. Федотов Г.А. Изыскания и проектирование автомобильных дорог. В 2 кн. Кн.1: учебник / Г.А. Федотов, П.И. Поспелов. – М.: Высш. шк., 2009. – 646 с.

9. СП 34.13330.2012 Автомобильные дороги. Актуализированная редакция СНиП 2.05.02-85\* / Мин-во регионального развития Российской Федерации. – М., 2013. – 139 с.

10. ГОСТ 21. 701-2013 Система проектной документации для строительства. Правила выполнения рабочей документации автомобильных дорог. – Москва, Стандартинформ, 2014. – 35 с.